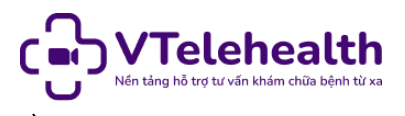

 *Hướng dẫn sử dụng nền tảng khám bệnh từ xa (Dành cho bác sĩ) Trung tâm thông tin y tế quốc gia – VTelehealth*

## **HƯỚNG DẪN SỬ DỤNG**

## **NỀN TẢNG KHÁM BỆNH TỪ XA VTelehealth**

#### *(Dành cho bác sĩ)*

#### **1. Đăng nhập hệ thống**

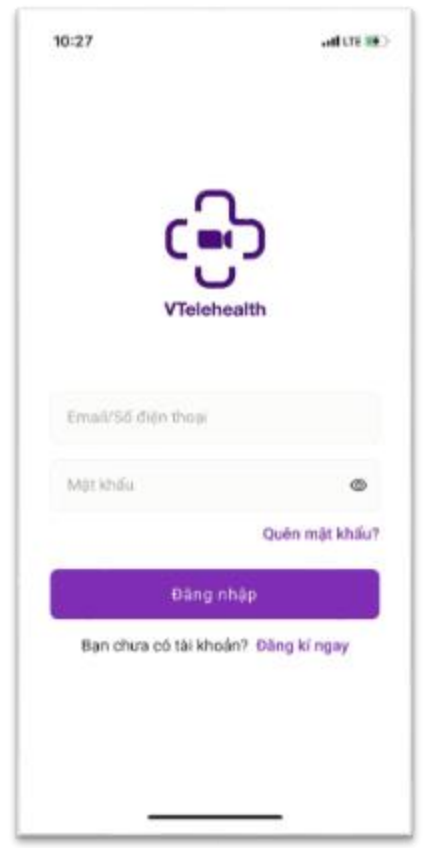

Tài khoản đăng nhập hệ thống VTelehealth của Bác sĩ là do Bệnh viện/CSYT tạo thông qua thông tin của bác sĩ.

Bước 1: Nhập tên đăng nhập: Email/Số điện thoại đăng ký tài khoản

Bước 2: Nhập mật khẩu đăng nhập

Bước 3: Ấn Đăng nhập, hệ thống kiểm tra thông tin đăng nhập. Đăng nhập thành công

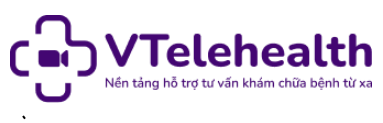

#### *Hướng dẫn sử dụng nền tảng khám bệnh từ xa (Dành cho bác sĩ) Trung tâm thông tin y tế quốc gia – VTelehealth*

## **2. Quên mật khẩu**

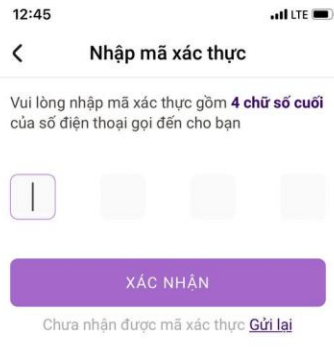

Bước 1: Tại màn hình Đăng nhập. Ấn nút "Quên mật khẩu" dưới ô Nhập mật khẩu.

Bước 2: Nhập số điện thoại đăng ký tài khoản → Ấn Gửi mã xác thực

Bước 3: Một cuộc gọi nhỡ sẽ gọi đến số điện thoại đã nhập  $\rightarrow$  Mã xác thực là 4 số cuối của số điện thoại  $\rightarrow$  Nhập mã xác thực  $\rightarrow$  Ấn xác nhận

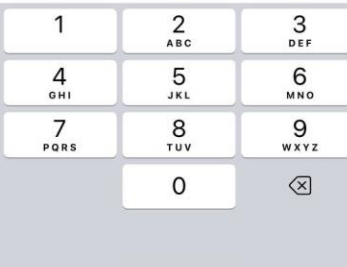

Bước 4: Hệ thống kiểm tra thông tin  $\rightarrow$  Người dùng nhập mật khẩu và xác nhận mật khẩu mới → Ấn Xác nhận → Đổi mật khẩu thành công

#### **3. Online, Check-in hệ thống**

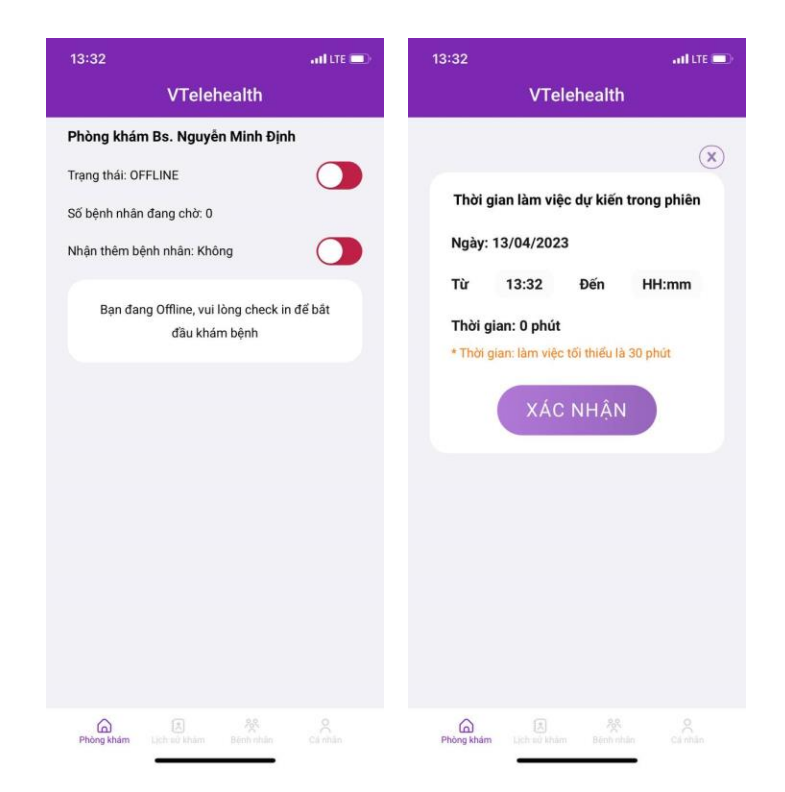

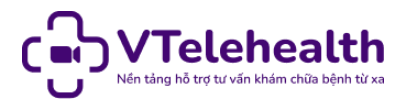

Bước 1: Sau khi đăng nhập trạng tài khoản bác sĩ thành công, Bác sĩ chuyển trạng thái từ Offline  $\rightarrow$  Online. Pop up nhập thời gian làm việc dư kiến trong phiên hiện lên

Bước 2: Bác sĩ nhập thời gian check-out dự kiến, sau đó ấn Xác nhận

Bước 3: Hệ thống Trạng thái Online, check in thành công, thông tin Nhận thêm bệnh nhân chueyern

*Lưu ý:* Nút nhận thêm bệnh nhân để bật tắt Chế độ nhận thêm bệnh nhân Có/Không.

**4. Xem danh sách bệnh nhân yêu cầu tư vấn**

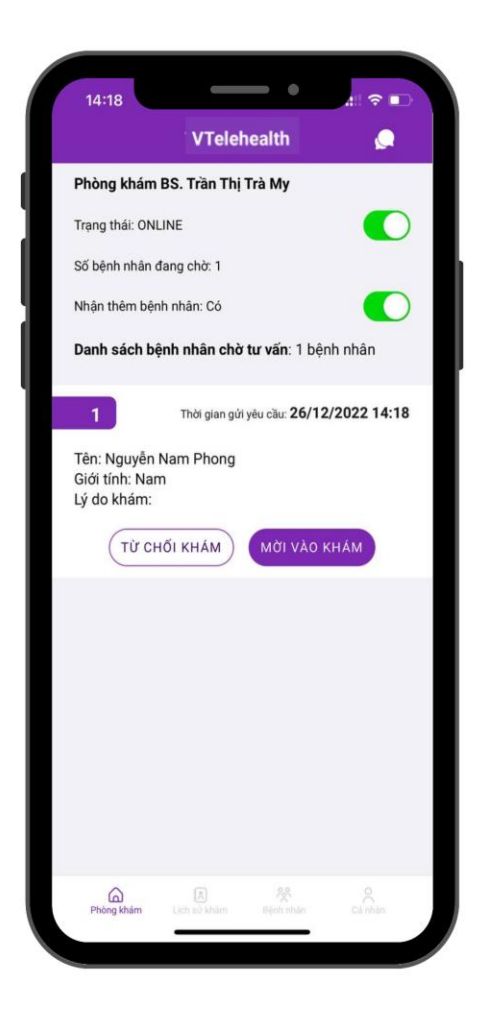

# **Các thông tin bệnh nhân hiển thị tại màn Phòng khám:**

- Số lượng danh sách bệnh nhân chờ tư vấn - Thông tin từng bệnh nhân chờ tư vấn: Số thứ tự, thời gian gửi yêu cầu, tên, giới tính, lý do khám *(Ấn "Chi tiết" để hiển thị Câu trả lời tiền khám bệnh)*

- Danh sách bệnh nhân chờ được sắp xếp theo thứ tự Thời gian từ yêu cầu sớm nhất đến yêu cầu muộn nhất

- **Nút "Mời vào khám":** Dùng để gọi bệnh nhân vào zoom Tư vấn, chỉ được phép gọi bệnh nhân Số thứ tự là 1 vào Tư vấn

**Nút "Từ chối khám":** Dùng để từ chối bệnh nhân trong trường hợp Bác sĩ có việc đột xuất không thể tư vấn/ Bệnh nhân Spam…

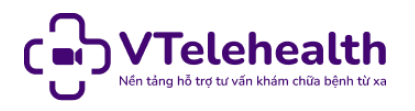

#### **5. Tư vấn trực tuyến cho bệnh nhân**

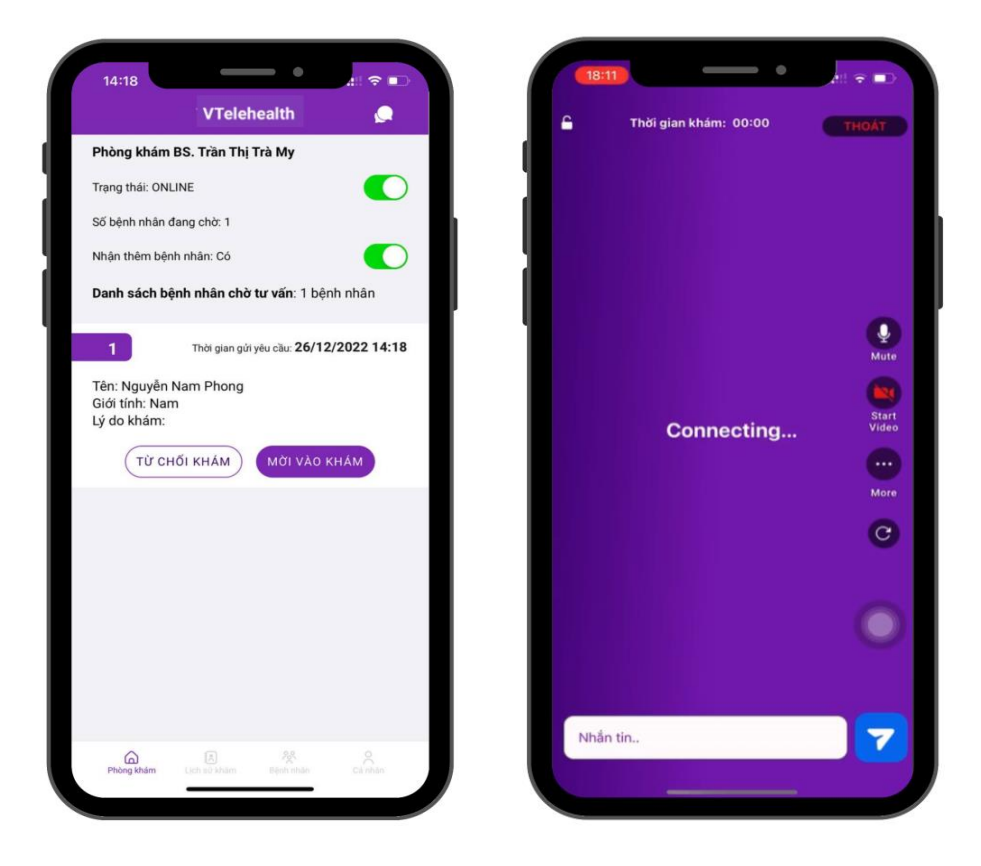

Bước 1: Mời bệnh nhân đứng đầu danh sách chờ vào Tư vấn

Bước 2: Bác sĩ ở trong phòng tư vấn trực tuyến, trường hợp Bác sĩ đã vào quá 5 phút nhưng bệnh nhân chưa vào. Hệ thống sẽ tự động hủy khám

Bước 3: Bác sĩ và bệnh nhân tư vấn trực tuyến.

Bước 4: Tư vấn xong: Bác sĩ ấn nút "Thoát" sau đó chọn "Kết thúc khám" → Chuyển sang màn upload Đơn thuốc

*Trong phòng zoom, bệnh nhân và bác sĩ có thể chat trực tuyến*

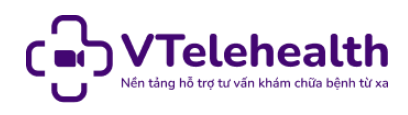

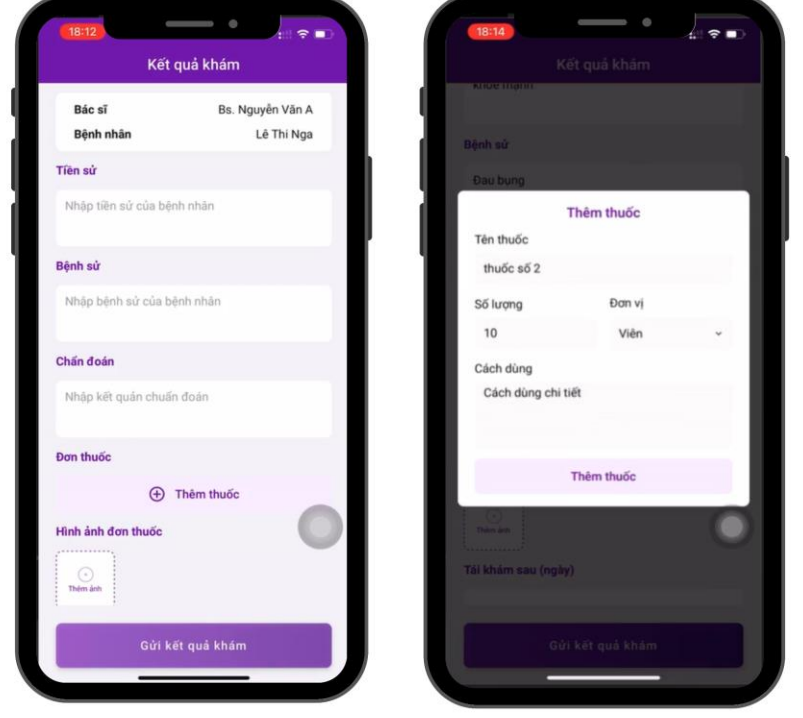

### **6. Nhập kết quả khám sau khi hoàn thành tư vấn**

Sau khi kết thúc khám, hệ thống chuyển sang màn nhập Kết quả khám

Bước 1: Bác sĩ nhập Tiền sử, bệnh sử và kết quả chẩn đoán (Bắt buộc nhập)

Bước 2: Tại mục cập nhật đơn thuốc

Nhập đơn thuốc và hướng dẫn sử dụng theo các mục

Cập nhật Hình ảnh đơn thuốc  $\rightarrow$  Ấn thêm ảnh  $\rightarrow$  Chụp ảnh đơn thuốc đã viết tay/đánh máy sau đó tải lên hệ thống

Bước 3: Trường hợp bệnh nhân có mua thuốc qua VTelehealth tích vào "Có". Không mua thuốc hoặc không có đơn thuốc tích vào "Không"

Bước 4: Kiểm tra thông tin và gửi kết quả khám

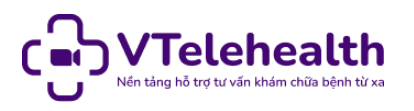

## **7. Từ chối tư vấn cho bệnh nhân**

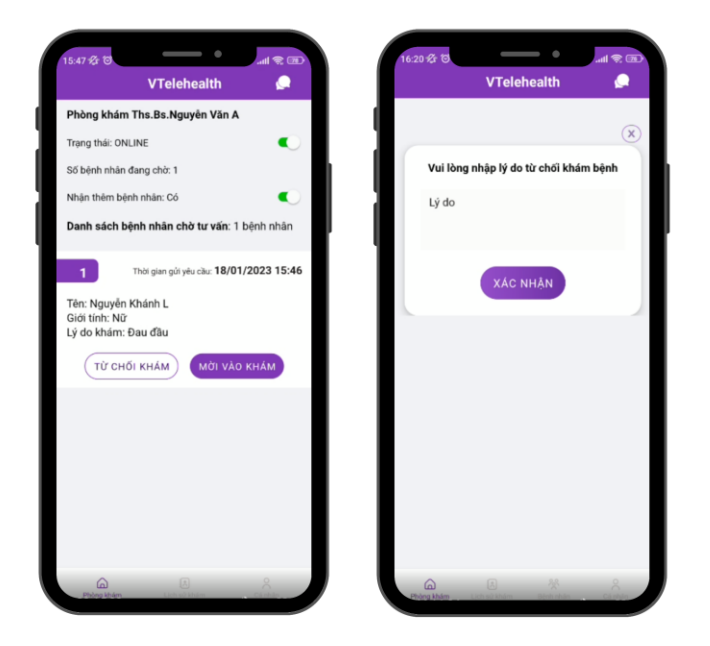

**Mục đích:** Dùng trong trường hợp Bác sĩ có việc đột xuất không thể tư vấn trực tuyến cho bệnh nhân/ Bệnh nhân gửi yêu cầu mặc dung biết Bác sĩ sắp offline…

#### **Các bước thực hiện:**

Bước 1: Ấn "Từ chối khám" tại vị trí Bệnh nhân bạn muốn từ chối khám → Popup Nhập Lý do từ chối khám hiển thị

Bước 2: Nhập lý do từ chối khám và ấn xác nhận → Từ chối khám bệnh thành công, hệ thống sẽ gửi lý do cuộc tư vấn bị hủy tới bệnh nhân

#### **8. Xem lịch sử khám**

Bác sĩ mở Tab Lịch sử khám để xem toàn bộ lịch sử tư vấn.

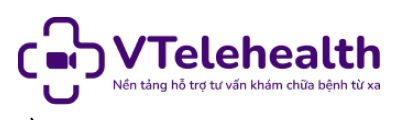

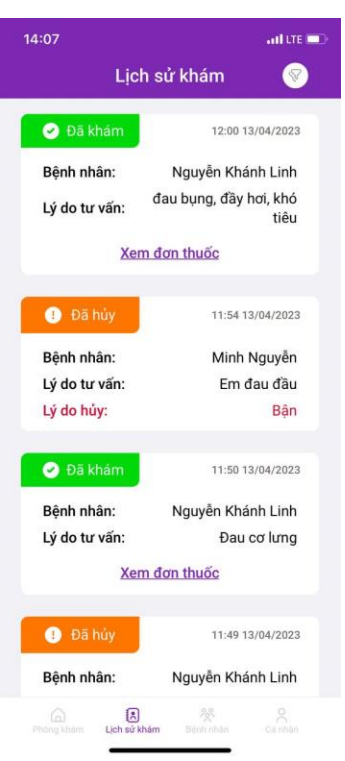

#### **Các thông tin bệnh nhân hiển thị tại màn Lịch sử khám:**

Thông tin từng lịch sử tư vấn: Thời gian, tên bệnh nhân, lý do khám, trạng thái cuộc tư vấn, Kết quả khám

**Các chức năng hỗ trợ xem lịch sử:** Ấn icon Bộ lọc ở góc màn hình: Lọc danh sách lịch sử tư vấn theo ngày, Tìm kiếm lịch sử tư vấn theo tên bệnh nhân

#### **9. Check-out hệ thống**

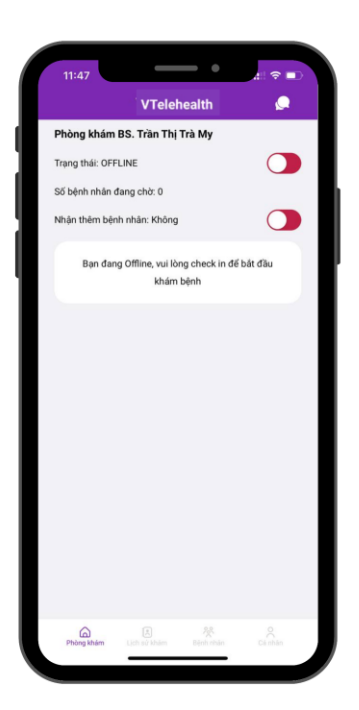

#### **Các bước thực hiện Check out:**

Lưu ý: Bác sĩ chỉ được check out khi không còn bệnh nhân chờ tư vấn

Bước 1: Tắt nút trạng thái: chuyển từ Online → Offline Bước 2: Check out thành công, bác sĩ thoát ứng dụng